# **Teamviewer Quick Support**

### **Link**

#### **English Version for Windows**  http://download.teamviewer.com/download/TeamViewerQS\_en.exe

# **Launch procedure**

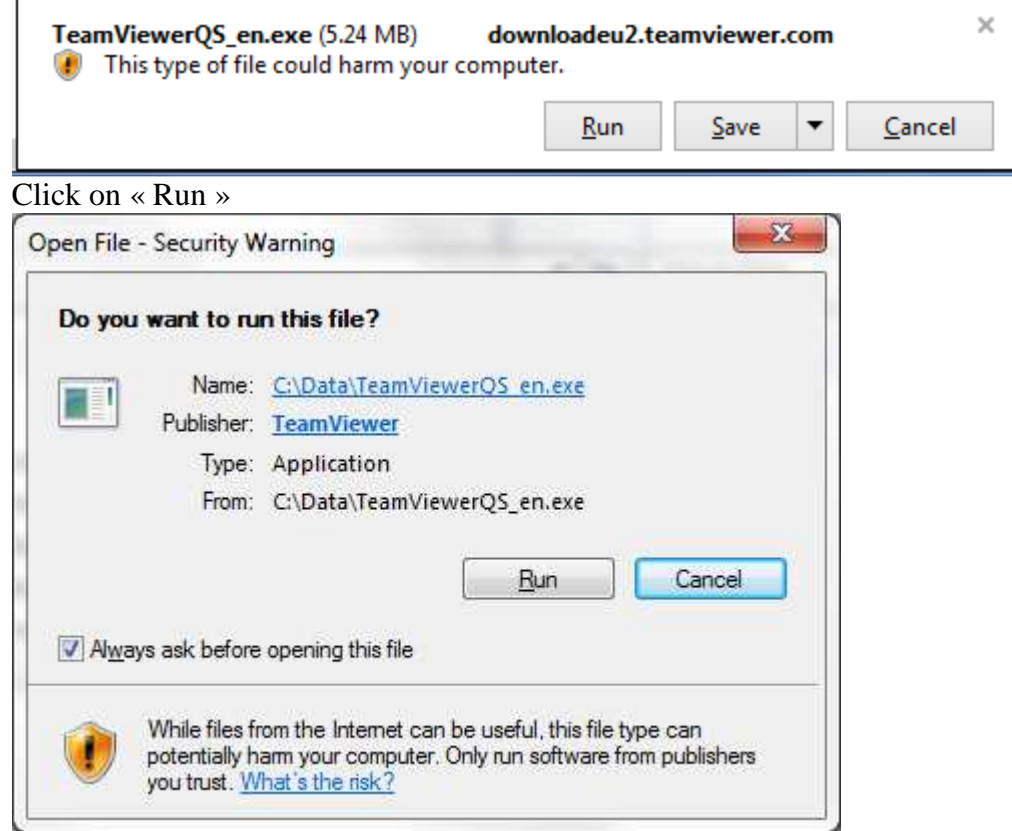

Click on « Run »

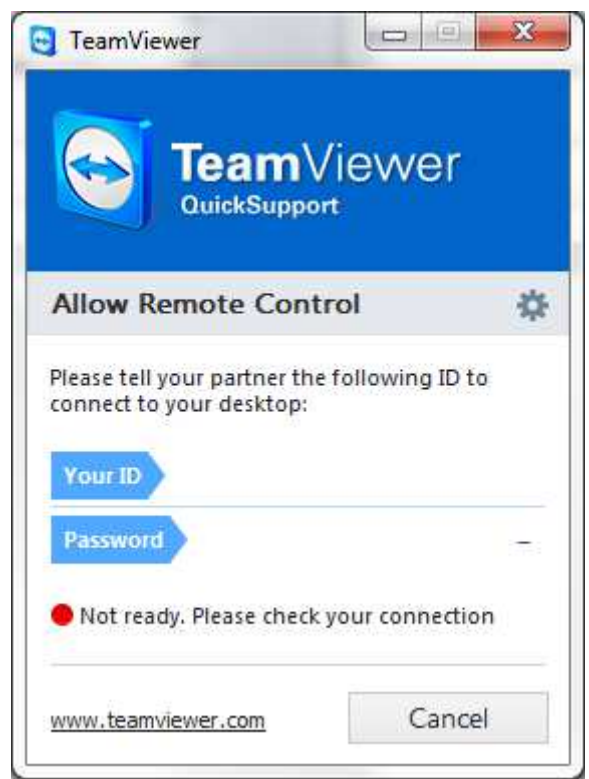

On slower connections, this may display for several seconds. Be patient till the message "Ready to connect (secure connection)" shows up. See "Using TeamViewer" chapter.

## **Using TeamViewer**

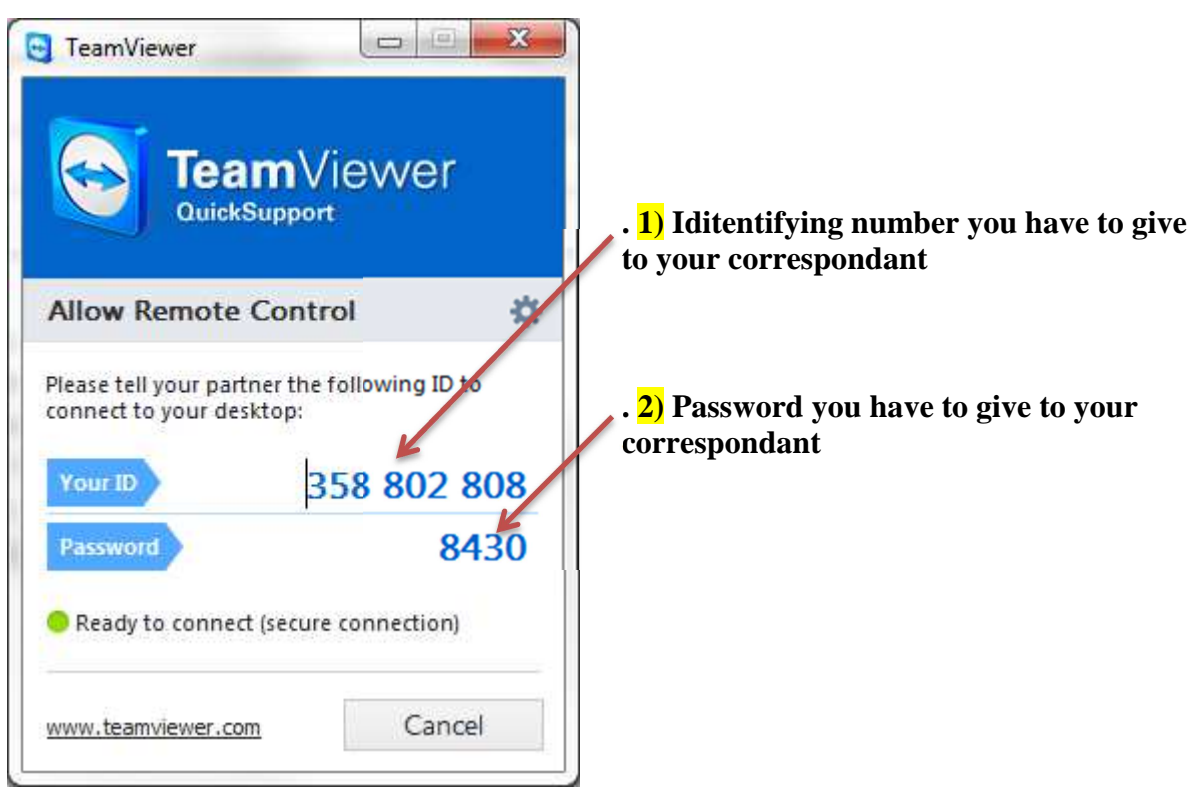

In a first step, you have to give your ID  $\frac{1}{1}$   $\frac{\sqrt{\text{other D}}}{\sqrt{\text{other D}}}$  830 830 546, then, when your correspondant aska for it, give your password  $\frac{2}{2}$  ( $\frac{\text{Motde passe}}{\text{Mott de phase}}$  2224).

On the next screen, your correspondant will have the control on your computer in ordre to help you out.